# **SSH : accès à un PC depuis un autre PC (exemple du Raspberry Pi)**

Il s'agit d'accéder via SSH à un PC ou un Raspberry Pi sur le réseau local ou sur internet.

Sous Windows, voir la page [Putty](https://doc.nfrappe.fr/doku.php?id=logiciel:reseau:ssh:putty:start)

Nous traitons ici le cas de Linux.

### **Pré-requis**

- disposer d'une connexion à Internet configurée et activée.
- connaître l'adresse IP de l'ordinateur à atteindre (voir la page [Zenmap : Scan d'IP](https://doc.nfrappe.fr/doku.php?id=logiciel:internet:zenmap:start))
- Un serveur SSH doit tourner sur l'ordinateur à atteindre

### **Installation**

SSH est déjà installé.

### **Configuration**

### **Connexion SSH automatique sans mot de passe**

Nous allons établir une authentification SSH avec clés publique/privée entre le serveur et un PC (ici, un Raspberry Pi).

- 1. **Sur le PC qui demande la connexion** (le client),
	- 1. **créez une clé privée et une clé publique** :

```
...@...:~ $ ssh-keygen
...
Enter file in which to save the key (/home/<USER>/.ssh/id rsa):
Enter passphrase (empty for no passphrase):
Enter same passphrase again:
...
The key's randomart image is:
```

```
+---[RSA 3072]----+
    00.|+oo.
|Xoo. |
|*_=0 . .
| . + . + . S| o o+o o .|
| \cdot \cdot \cdot \cdot \cdot \cdot \cdot \cdot | = |\vert \cdot \vert + \cdot \vert = 0 \ldots \cdot E \cdot \vert = \vert|.oo+o.oo .. o=+.|
+----[SHA256]-----+
```
- 1. Répondez Entrée à chaque fois pour ne pas avoir de mot de passe et accepter les noms de fichier
- 2. Cela génère les deux clés dans le répertoire **~/.ssh**.
- 2. **Envoyez la clé publique ainsi générée au PC sur lequel vous voulez vous connecter** (ici, un Raspberry Pi) :

```
...@...:~ $ ssh-copy-id pi@framboise4.parc
...
Are you sure you want to continue connecting (yes/no)? yes
...
pi@framboise4.parc's password:
Number of key(s) added: 2
Now try logging into the machine, with: "ssh
'pi@framboise4.parc'"
and check to make sure that only the key(s) you wanted were added.
```
Désormais, l'accès ssh au PC (ici un Raspberry Pi) ne demandera plus de mot de passe.

#### **Si la connexion donne le message d'erreur suivant :**

```
...@...:~ $ root@server
Agent admitted failure to sign using the key.
root@server's password:
```
il suffit de se déconnecter de la machine distante et de lancer :

...@...:~ \$ ssh-add

Les prochaines connexions devraient ne plus donner d'erreur…

On peut aussi utiliser **putty**

## **Utilisation**

Sous Linux :

...@...:~\$ ssh <USER>@IP\_DU\_SERVEUR

avec l'adresse IP du PC à contacter (éventuellement repérée par Zenmap (cf [Zenmap : Scan d'IP](https://doc.nfrappe.fr/doku.php?id=logiciel:internet:zenmap:start)) et le nom du USER pour le login.

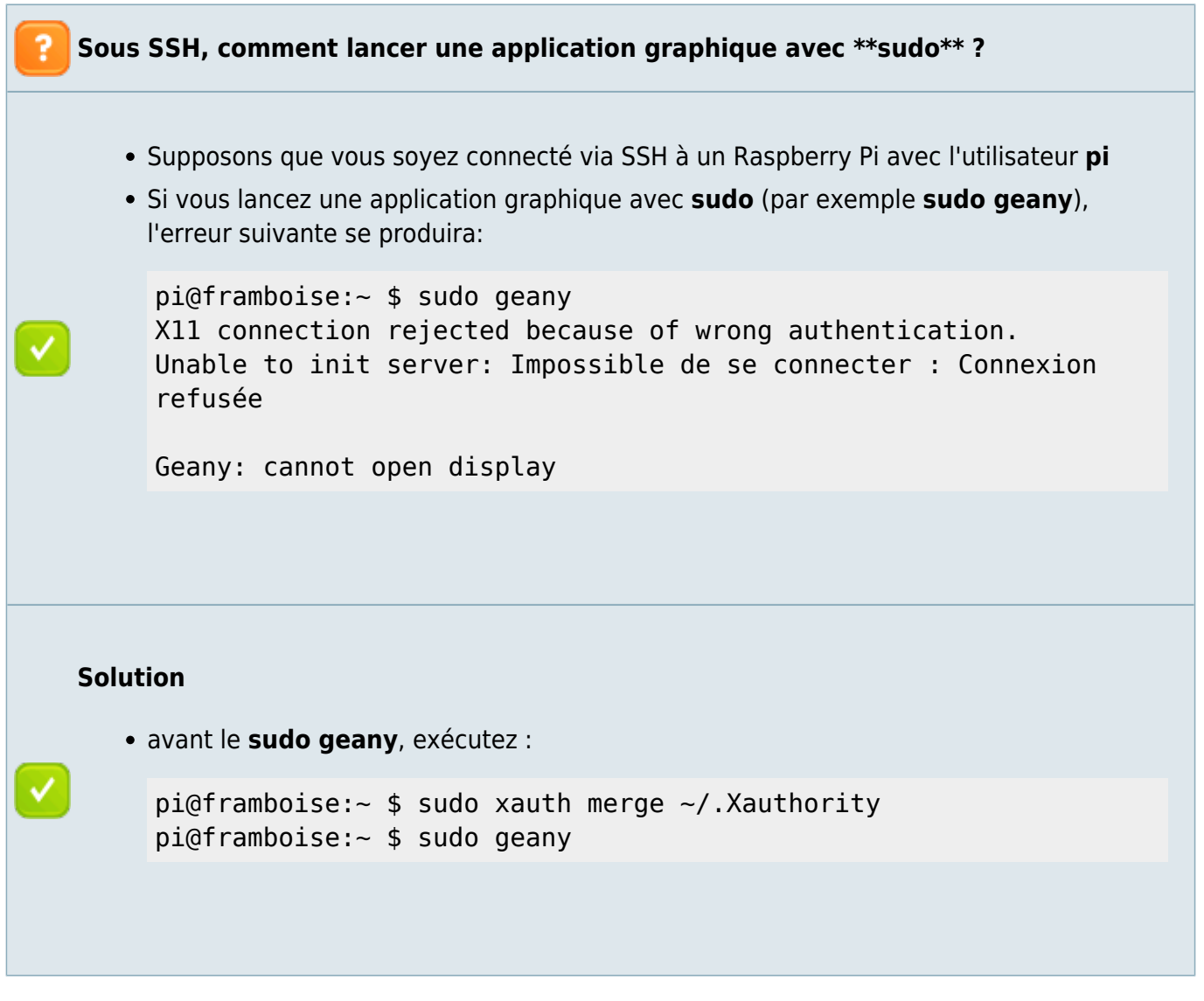

### **Désinstallation**

Pour supprimer cette application, il suffit de supprimer son paquet. Selon la méthode choisie, la configuration globale de l'application est conservée ou supprimée. Les journaux du système, et les fichiers de préférence des utilisateurs dans leurs dossiers personnels sont toujours conservés.

### **Voir aussi**

- **(fr)** Connexion SSH sur le R-Pi : <http://shadowblog.fr/article5/connexion-en-ssh-sur-le-raspberry-pi>
- **(en)** Raspberry Pi Education Manual : [http://downloads.raspberrypi.org/Raspberry\\_Pi\\_Education\\_Manual.pdf](http://downloads.raspberrypi.org/Raspberry_Pi_Education_Manual.pdf)

Contributeurs principaux : [Jamaique](https://doc.nfrappe.fr/doku.php?id=utilisateurs:jamaique).

Basé sur [« Titre original de l'article »](http://www.document_source.com) par Auteur Original.

From: <https://doc.nfrappe.fr/> - **Documentation du Dr Nicolas Frappé**

Permanent link: **<https://doc.nfrappe.fr/doku.php?id=logiciel:reseau:ssh:start>**

Last update: **2022/11/08 19:28**

 $\pmb{\times}$